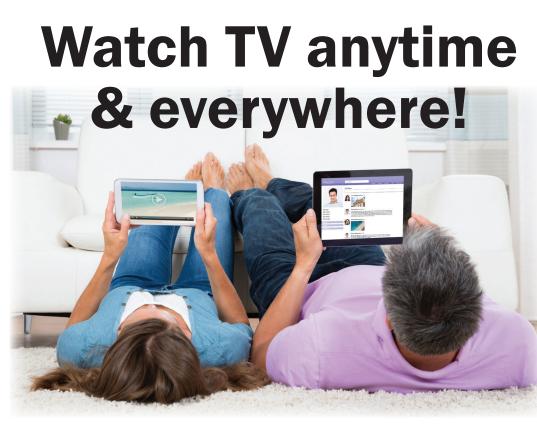

**Watch TVEverywhere** is available to all TV customers. After you're registered, enjoy programming from channels shown at right. Available on any PC, laptop, iPad, iPhone and Android device with a mobile Internet or WiFi connection.

## Visit www.fmctc.com or call for more info!

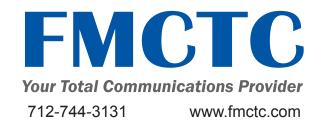

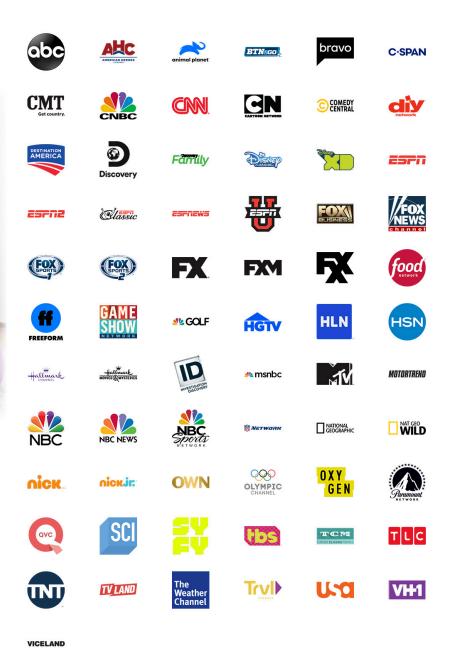

## watch TV everywhere

## registration

- 1. Call our office to verify that the information matches how your account has been setup including last name/first initial & account number, which is different than your FMCTC account number.
- 2. Go to www.wtve.net
- 'Select your tv provider' from the \_\_\_\_\_ pull down menu - FMCTC.

|                                                                                                    | номе       | REGISTER | LOG IN | LEARN MORE |
|----------------------------------------------------------------------------------------------------|------------|----------|--------|------------|
|                                                                                                    |            |          |        |            |
| Welcome to watchTVeverywhere                                                                                                    |            |          |        |            |
| With watchTVeverywhere and NICP, you can watch online content from networks that are part of your pa                                                                      | y-TV subsc | ription. |        |            |
| Log In                                                                                                    |            |          |        |            |
| Register                                                                                                    |            |          |        |            |
|                                                                                                    |            |          |        |            |
|                                                                                                    |            |          |        |            |
|                                                                                                    |            |          |        |            |
|                                                                                                    |            |          |        |            |
| NICP not your TV provider? Click here<br>62018 NICP: All rights reserved. This website may contain links to adult conto                                                   |            |          |        |            |
| watch Triker your a rights reserved. This watcher may contain times to addition to<br>wetch TVerenywhere brought to you by NICP (inversing per thr ( 712 653 6121 ) Priva |            |          |        |            |
|                                                                                                    |            |          |        |            |
| version 18.5p                                                                                                    |            |          |        |            |

- 4. Click 'Register' from menu buttons
- 5. Enter 'Account Number' given to you.
- 6. Enter 'Last Name & First Initial' of primary account holder as shown on the bill, with a space in between.
- 7. Enter 'New User Information'. This information is unique to this website and does not have to match your bill.
- 8. Click 'Register', then 'Create Account'.
- 9. You will receive an email, to the address you registered under, from Watch TV Everywhere, which will include an activation link. Click on the link to complete the registration process.

| Registration                                                  |                         |                |                |               |             |                 |               |                 |                 |
|---------------------------------------------------------------|-------------------------|----------------|----------------|---------------|-------------|-----------------|---------------|-----------------|-----------------|
| You may have up to 4 users re<br>considered the Primary User. |                         |                |                |               |             |                 | ccount holder | , age 18 or old | ler and will be |
| Subscriber Validation                                         |                         |                |                |               |             |                 |               |                 |                 |
| Account Number:                                               |                         |                |                |               |             |                 |               |                 |                 |
|                                                               |                         |                |                |               |             |                 |               |                 |                 |
| Last Name First Initial (Smith                                | J):                     |                |                |               |             |                 |               |                 |                 |
|                                                               |                         |                |                |               |             |                 |               |                 |                 |
| New User Information                                          |                         |                |                |               |             |                 |               |                 |                 |
| First Name:                                                   |                         |                |                |               |             |                 |               |                 |                 |
|                                                               |                         |                |                |               |             |                 |               |                 |                 |
| Last Name:                                                    |                         |                |                |               |             |                 |               |                 |                 |
|                                                               |                         |                |                |               |             |                 |               |                 |                 |
| Email:                                                        |                         |                |                |               |             |                 |               |                 |                 |
| Enter a valid email address                                   |                         |                |                |               |             |                 |               |                 |                 |
| Confirm Email:                                                |                         |                |                |               |             |                 |               |                 |                 |
|                                                               |                         |                |                |               |             |                 |               |                 |                 |
| Password*:                                                    |                         |                |                |               |             |                 |               |                 |                 |
| Password must contain at                                      | least 8 charact         | ers, including | UPPER/low      | ercase and nu | imbers.     |                 |               |                 |                 |
| Confirm Password:                                             |                         |                |                |               |             |                 |               |                 |                 |
|                                                               |                         |                |                |               |             |                 |               |                 |                 |
| fm not a robot                                                | NCAPTONA<br>Pracy- Nets |                |                |               |             |                 |               |                 |                 |
| To help ensure delivery of you<br>address you register.       | r activation emi        | sil, please ad | d registration | @watchtveve   | sywhere.com | to your address | book or Safe  | Senders list fo | or the email    |
|                                                               |                         |                |                | Submit        |             |                 |               |                 |                 |
|                                                               |                         |                |                |               |             |                 |               |                 |                 |

10. Use this website as a way to access several popular TV networks from your mobile or Internetconnected devices. When you click on a network, you will see the programs available to watch.

If you have additional questions, do not hesitate to contact us.

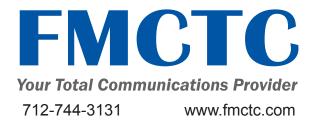